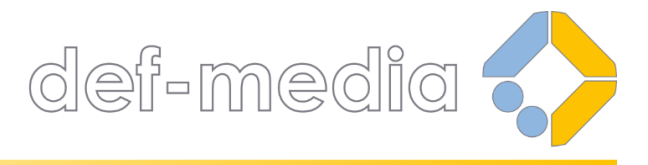

DEF-MEDIA d.o.o. za informatiku, trgovinu i usluge Jalšina 3, Poljanica Bistranska, 10298 Bistra tel: 099/34 34 200, e-mail: info@def-media.hr Transakcijski račun: HR32 2340 0091 1111 2281 9 otvoren kod PBZ d.d. iz Zagreba OIB: 86883044633

# UPUTE ZA UPRAVLJANJE SADRŽAJEM

za sadržaje u CMS sekciji "Zajedno činimo dobro" na web stranicama budidobro.hr i kad-bi-svi.hr

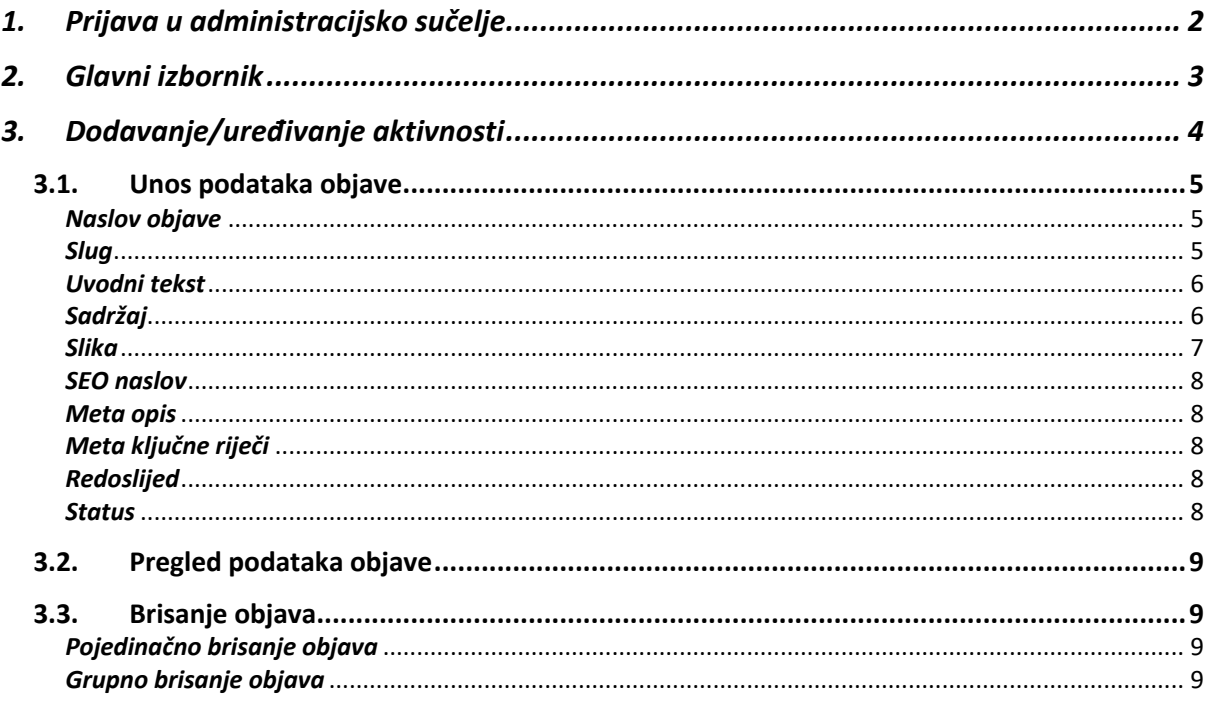

## 1. Prijava u administracijsko sučelje

Upravljanje sadržajem web stranice obavlja se kroz administracijsko sučelje.

Da biste se prijavili u administracijsko sučelje, slijedite sljedeće korake:

a) U adresnu traku browsera unesite adresu https://budidobro.hr/admin (odnosno https://kad-bi-svi.hr/admin) i na tipkovnici pritisnite tipku enter.

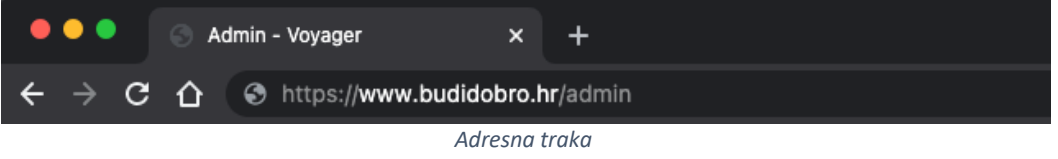

b) Kada se otvori stranica za prijavu, u odgovarajuća polja unesite vaše pristupne podatke i kliknite na gumb "Prijava".

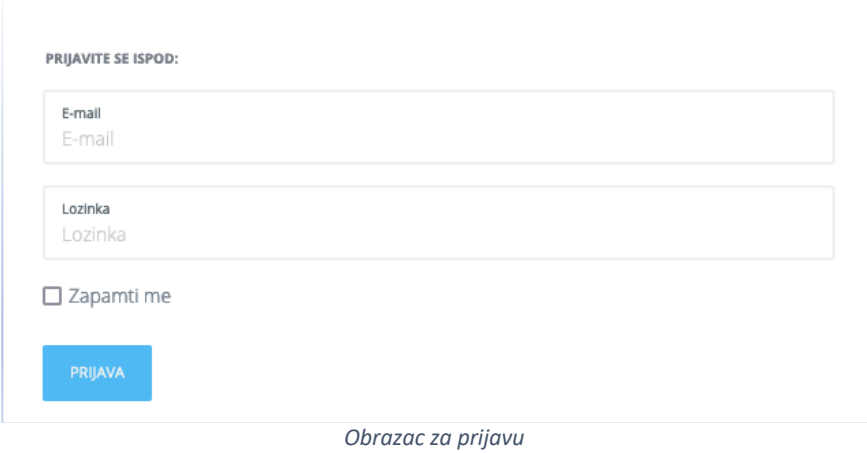

Ako na obrascu za prijavu označite "Zapamti me" i zatvorite browser, browser će zapamtiti vašu prijavu te sljedeći puta nećete morati unositi vaše pristupne podatke. Međutim, ako iz administracijskog sučelja izađete klikom na gumb odjava, onda ćete se i drugi puta morati prijaviti svojim pristupnim podacima.

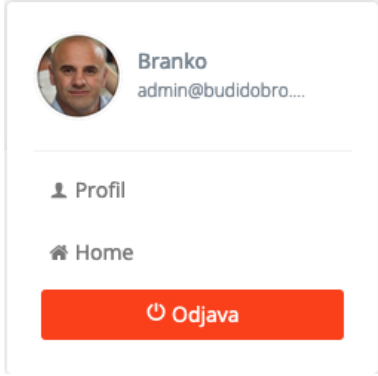

*Odjava iz administracijskog sučelja*

Iz sigurnosnih razloga, preporučen je izlazak iz administracijskog sučelja klikom na gumb "Odjava".

# 2. Glavni izbornik

Glavni izbornik nalazi se na lijevoj strani administracijskog sučelja.

Prilikom vaše prve prijave glavni izbornik biti će djelomično skriven, tj. vidjet će se samo ikone izborničkih stavki, ali ne i njihovi nazivi.

Kako biste proširili glavni izbornik, kliknite na ikonu označenu na donjoj slici.

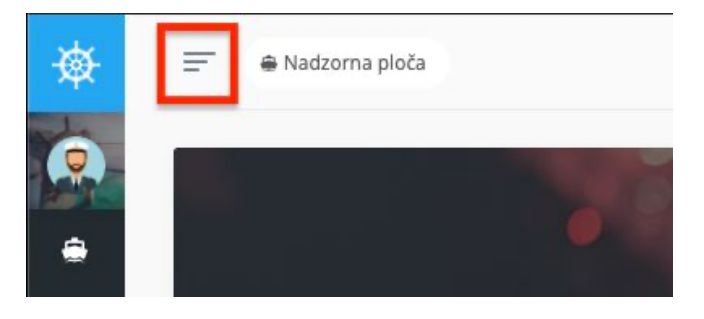

*Proširivanje glavnog izbornika*

Količina izborničkih stavki ovisi o korisničkim ovlastima trenutno prijavljenog korisnika. Naime, administrator sustava može kreirati razne korisničke grupe sa različitim korisničkim ovlastima pa će i dostupnost raznih stavki u glavnom izborniku ovisiti o tome kojoj korisničkoj grupi pripada trenutno prijavljeni korisnik.

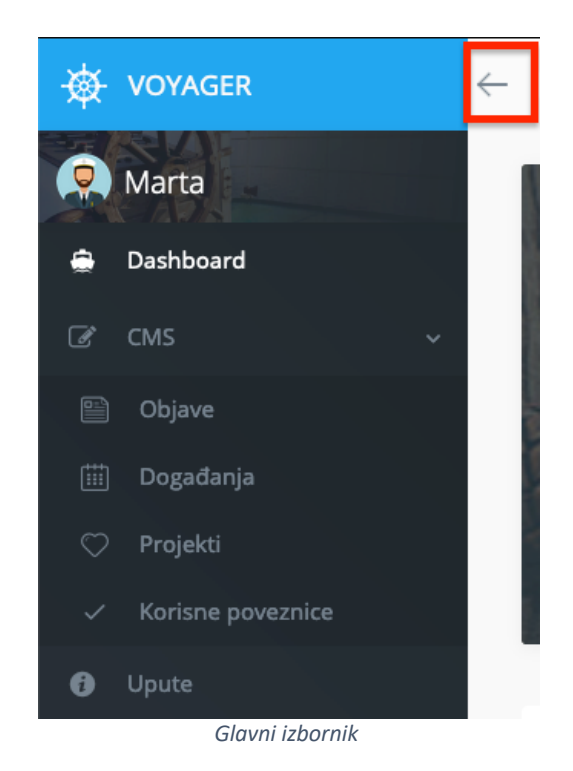

Ako želite suziti glavni izbornik, tj. sakriti nazive izborničkih stavki, kliknite na strelicu označenu na gornjoj slici.

## 3. Dodavanje/uređivanje aktivnosti

*Na isti način kao Aktivnosti, unose se i objave za kategoriju Edukacija. Jedino je u glavnom izborniku, umjesto na stavku Aktivnosti, potrebno kliknuti na stavku Edukacija.*

U glavnom izborniku kliknite na CMS -> Zajedno činimo dobro -> Aktivnosti.

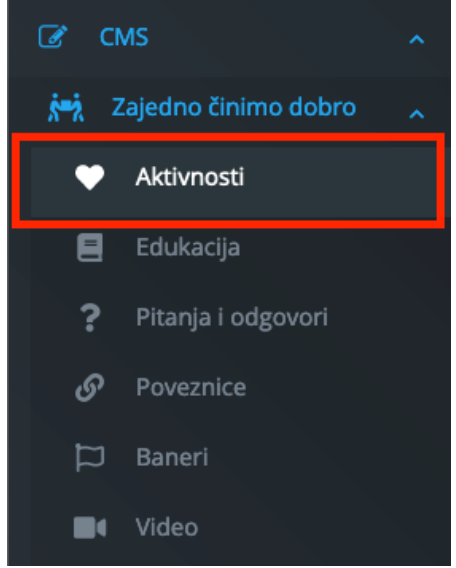

*Glavni izbornik – Aktivnosti*

Klikom na stavku "Aktivnosti" otvorit će se stranica "Zajedno činimo dobro – aktivnosti". Ako već ima kreiranih objava u Aktivnostima, onda će na toj stranici biti prikazana lista postojećih objava, a pored svake objave nalazit će se gumbi "Pogledaj", "Uredi" i "Obriši".

Ako želite urediti postojeću objavu, kliknite na gumb "Uredi". Tako će se otvoriti stranica sa obrascem za uređivanje objave sa već popunjenim poljima za unos podataka.

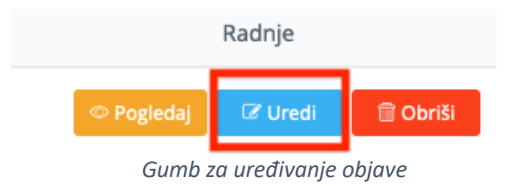

Ako želite dodati (kreirati) novu objavu, klikom na gumb "Dodaj novo" pri vrhu stranice otvorit će se obrazac za dodavanje nove objave.

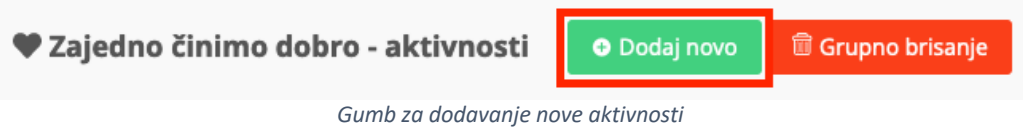

Ako je web stranica višejezična, u gornjem desnom kutu stranice za dodavanja/uređivanje objave možete odabrati jezik na kojem unosite/uređujete sadržaj.

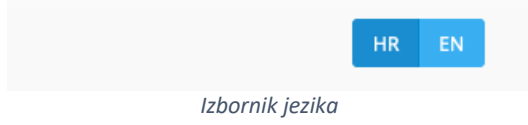

### 3.1. Unos podataka objave

Objava se unosi popunjavanjem obrasca za unos objave. Niže su navedena polja obrasca koja je potrebno popuniti.

#### *Naslov objave\**

Ovo će biti naslov objave na web stranici. Naslov je obavezan.

#### *Slug\**

Slug je dio web adrese objave iza zadnje kose crte. Npr. u sljedećoj web adresi slug je označen podebljanim slovima: *https://budidobro.hr/zajedno-cinimo-dobro/aktivnosti/volontiraj-na-danima-rudarske-greblice* Slug je veoma važan za SEO, odnosno za bolje pozicioniranje objave u rezultatima pretrage na web tražilicama (npr. na google.hr).

Ovo polje popunjava se automatski unosom naslova objave te je najbolje ostaviti ga takvog kakav je generiran.

Slug je obavezan i mora biti jedinstven tj. dvije objave ne mogu imati jednak slug.

Ako je objava višejezična, onda slug mora biti različit za svaki jezik na kojem se objava kreira. Ako je naslov objave jednak na više jezika (npr. naslov na latinskom jeziku), onda je na kraju sluga potrebno dodati crticu (-) i oznaku jezika. Npr. za hrvatski i engleski jezik slug generiran iz jednakog naslova trebao bi izgledati ovako: "generirani-slug-hr" i "generirani-slug-en".

#### *Uvodni tekst*

Ako unesete tekst u ovo polje, onda će taj tekst na web stranici biti prikazan kao uvodni tekst objave.

Uvodni tekst nije obavezan.

#### *Sadržaj\**

U ovo polje unesite glavni tekst objave.

Na vrhu ovog polja nalazi se alatna traka za uređivanje teksta koja je jako slična alatnoj traci bilo kojeg softvera za uređivanje teksta.

Ako u ovo polje želite zalijepiti tekst copy-paste metodom iz nekog uređivača teksta (npr. iz MS Worda), imajte u vidu da ćete tom metodom ovdje možda prenijeti font i stil (formatiranje) teksta kakav je zadan u uređivaču teksta.

Font i stil teksta na web stranici definirani su CSS pravilima tj. dizajnom stranice, a ako tekst iz uređivača zalijepite direktno u ovo polje moglo bi se dogoditi da stil tog teksta nije u skladu sa dizajnom stranice.

Zbog toga nemojte tekst koji ste prethodno kopirali u uređivaču teksta zalijepiti direktno u ovo polje, nego u alatnoj traci kliknite na ikonu označenu na donjoj slici, a kada se otvori iskočni prozor naslova "Source code", onda tekst zalijepite u polje u tom prozoru te kliknite na gumb "OK".

Na taj način poništit ćete sve stilove teksta kojeg prenosite iz uređivača teksta. Zatim po potrebi uredite stil teksta u polju "Sadržaj".

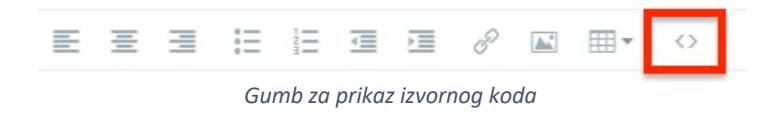

Ako u tekst želite dodati sliku, na alatnoj traci kliknite na ikonu označenu na donjoj slici.

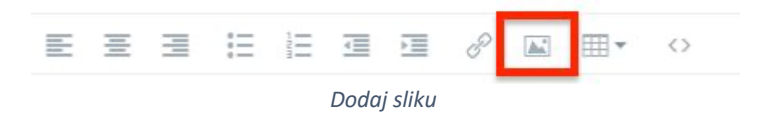

Nakon što se otvori iskočni prozor za dodavanje slike, na njemu kliknite na ikonu označenu na sljedećoj slici te odaberite sliku na vašem računalu, po potrebi popunite ostala polja ovog dijaloškog okvira te kliknite na gumb "OK".

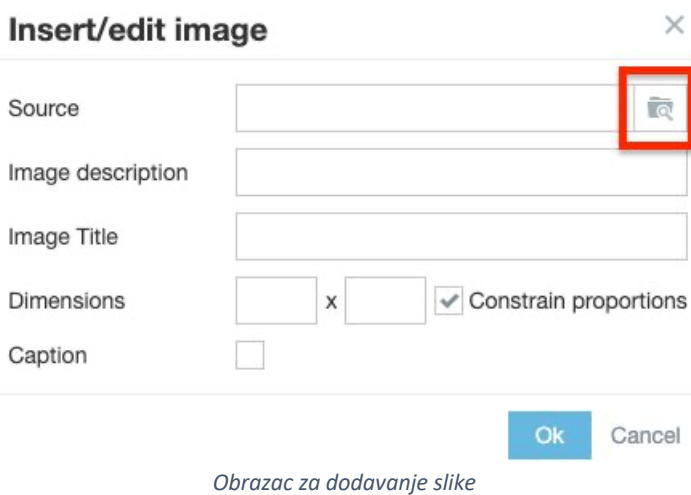

Klikom na sliku i odgovarajući gumb na alatnoj traci, sliku možete poravnati sa lijevim ili desnim rubom teksta.

Imajte u vidu da će sadržaj kada se učita na web stranici, tj. kada se na njega primjene CSS pravila stranice, izgledati drugačije nego u polju za uređivanje sadržaja.

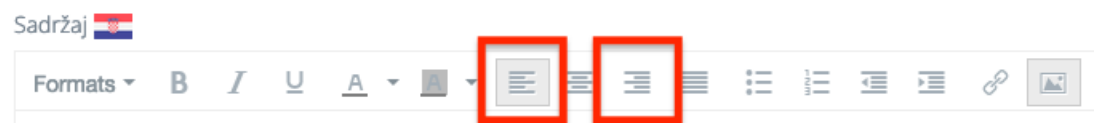

Lorem ipsum dolor sit amet, consectetur adipiscing elit, sed do eiusmod tempor incididunt ut l Interdum consectetur libero id faucibus nisl tincidunt eget nullam. Dictum sit amet justo doner : iusto. Ipsum faucibus vitae aliquet nec ullamcorper sit. Scelerisque viverra mauris in aliquam

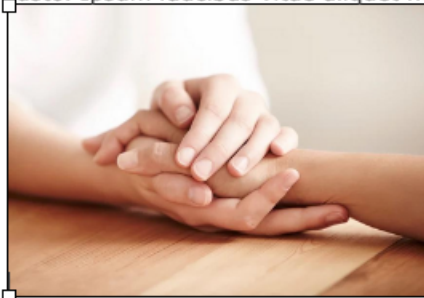

faucibus a pellentesque. Ipsum suspendisse ultrices grav aliquam id diam. Mollis nunc sed id semper risus. Mauris fermentum et sollicitudin ac. Enim nulla aliquet porttitor bosuere ac. Diam ut venenatis tellus in. Neque viverra iu viverra accumsan in nisl nisi scelerisque eu. Volutpat est pellentesque habitant morbi tristique senectus et netus. Tellus orci ac auctor augue.

Feugiat nisl pretium fusce id. Ultricies tristique nulla aliqu aliquet risus feugiat in. Leo in vitae turpis massa sed ele hac habitasse. Sem nulla pharetra diam sit. Interdum ve

tincidunt arcu non. Et netus et malesuada fames ac turpis egestas sed. Morbi non arcu risus q dignissim diam. Magna etiam tempor orci eu. Lorem sed risus ultricies tristique nulla aliquet ei ornare aenean. Non blandit massa enim nec dui. Pretium vulputate sapien nec sagittis aliquam iaculis urna id volutpat.

*Poravnanje slike*

#### *Slika*

Ovo je polje za unos glavne slike objave. Ova slika prikazat će se na web stranici kao mala sličica na mjestima gdje su prikazane minijature objava (mala slika, naslov i uvodni/skraćeni tekst) te kao velika slika na stranici na kojoj se prikazuje cijeli sadržaj objave.

Preporučena veličina slike je 1600 piksela po širini te proizvoljno po visini.

Ako postavljate sliku koja je veća ili manja od preporučenih dimenzija, slika će u procesu prijenosa sa vašeg računala na server biti automatski prilagođena na preporučene dimenzije.

Kako se ne bi nepotrebno trošili resursi servera i usporavao rad web stranice, najbolje je

slike na računalu prilagoditi preporučenim dimenzijama te ih već prilagođene uvrštavati u objave. Tako će objavljivanje biti brže, sa manje čekanja na automatsko prilagođavanje dimenzija slike.

Dozvoljeno je korištenje slika JPEG i PNG tipa. Slika nije obavezna.

#### *SEO naslov*

SEO naslov je HTML tag koji se koristi za sažeto informiranje korisnika i tražilica o sadržaju objave.

To je podatak koji će biti sadržan u <title> tagu web stranice.

Važan je za SEO, bit će prikazan u rezultatima pretraživanja web tražilica, treba sadržavati ključne riječi objave tj. treba biti takav da privuče pažnju korisnika web tražilice.

Ne bi trebao biti duži od 50 znakova (uključujući i razmake između riječi).

SEO naslov nije obavezan.

#### *Meta opis*

Meta opis (meta description) je HTML tag koji se pojavljuje u HTML kodu web stranice i koji daje kratak, ali precizan opis povezanog web sadržaja.

U rezultatima pretrage prikazuje se kao tekst ispod SEO naslova.

Sadržaj meta opisa može korisnika potaknuti na klikanje na naslov (poveznicu) u rezultatima pretrage ili ga odvratiti od toga.

Ne bi trebao biti duži od 150 znakova (uključujući i razmake između riječi). Meta opis nije obavezan.

### *Meta ključne riječi*

Meta ključne riječi su još jedna vrsta meta taga koje se pojavljuje u HTML kodu web stranice i pomažu reći web tražilicama što je tema stranice tj. objave.

Ključne riječi moraju točno odražavati sadržaj objave.

Ovaj unos ne bi trebao sadržavati više od 10 ključnih riječi ili izraza odvojenih zarezom. Meta ključne riječi nisu obavezne.

### *Redoslijed*

Ovaj podatak odnosi se na redoslijed ove objave na stranici na kojoj se prikazuje više objava o aktivnostima.

Podatak mora biti broj (može biti i sa negativnim predznakom). Redoslijed nije obavezan podatak, ali zadana vrijednost mu je 1.

### *Status*

Ovim unosom određujemo hoće li objava biti odmah vidljiva na web stranici ili neće. Ako odaberemo OBJAVLJENO, objava će nakon spremanja odmah biti vidljiva na web stranici.

Korisnik koji kreira novu objavu ne mora ovdje ništa mijenjati ako želi da objava bude odmah vidljiva jer je zadana vrijednost OBJAVLJENO.

Nakon što unesete/uredite sadržaj i ostale podatke objave, kliknite na gumb "Spremi" koji se nalazi na dnu stranice.

## 3.2. Pregled podataka objave

Podatke objave možete pogledati klikom na gumb "Pregled"

Radnje  $\mathbb Z$  Uredi **fil** Obriši Pogleda

*Gumb za pregled podataka objave*

#### 3.3. Brisanje objava

#### *Pojedinačno brisanje objava*

Ako želite objave brisati pojedinačno, onda na popisu objava na kraju pripadajućeg reda kliknite na gumb "Obriši" te potvrdno odgovorite na pitanje na dijaloškom okviru.

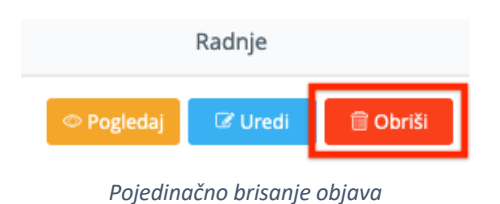

#### *Grupno brisanje objava*

Ako želite obrisati više objava odjednom, onda na popisu objava odaberite više objava (stavite kvačicu u checkbox na početku reda), kliknite na gumb "Grupno brisanje" te potvrdno odgovorite na pitanje na dijaloškom okviru.

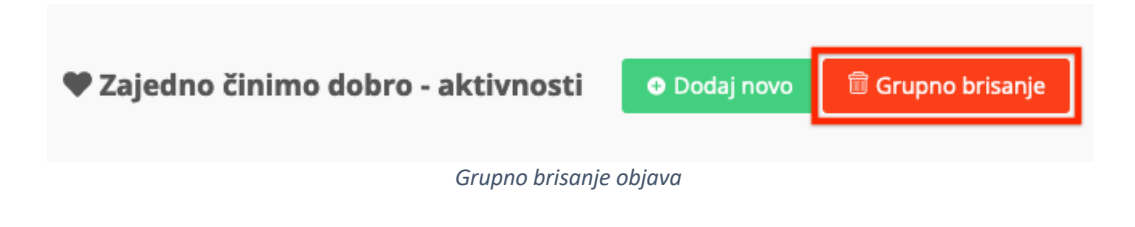